# **How to Navigate Organizational Profiles**

*\*This guide is best used when viewing the CLNx on desktop\**

# **How to Filter Organizations**

**Step 1:** On the left hand panel click on **"Jobs & Recruitment"** 

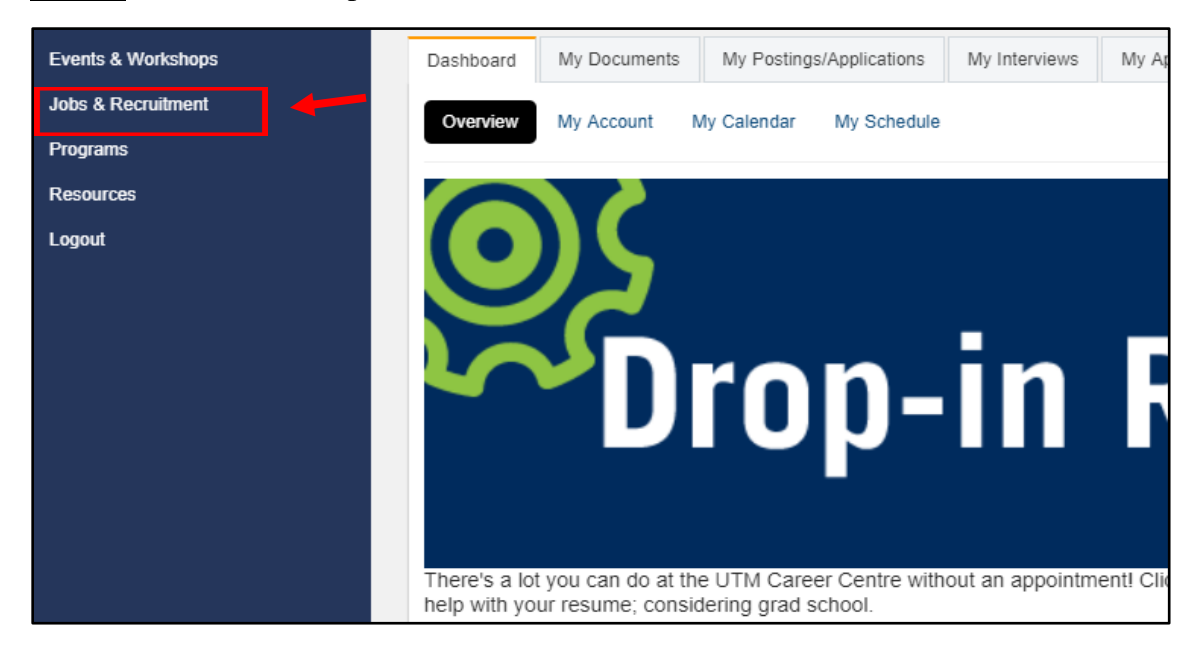

#### **Step 2:** Under the **"Jobs & Recruitment"** tab select **"Recruitment"**

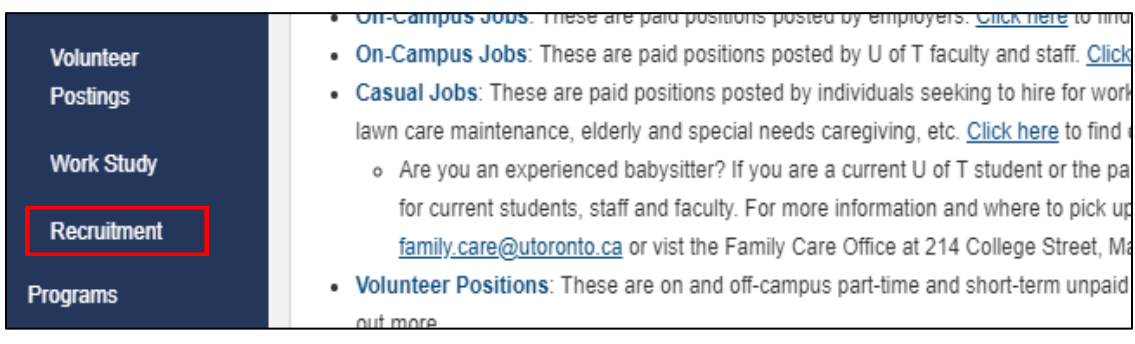

#### **Step 3:** Under the **"Recruitment"** tab select **"Organizational Profiles"**

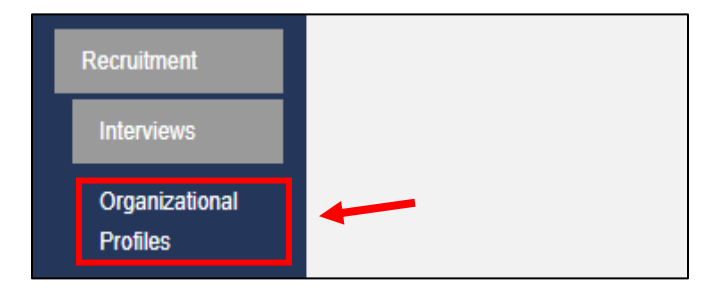

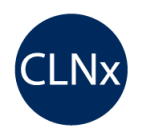

**Organization Profiles Search Organization Profiles** 12000 **Total Organization Profiles** 23 Profiles Added This Month  $\bf{0}$ Profiles Added Since Last Visit  $\bf{0}$ Organizations YOU follow  $\bf{0}$ Divisions YOU follow

**Step 4**: To the right of the left hand panel click **"Search Organization Profiles"**

**Step 5:** This will take you to an **Advanced Search** to filter the organizations in 5 categories:

- 1) **Industry** (ex. Accounting Services, Government, Health Services, etc.)
- 2) **Organization Size** (ex. private individual, from small (less than 25) to Very large (500+))
- 3) **Organization funding** (ex. Government, Not for profit etc.)
- 4) **Considered a Startup** (Yes or No)
- 5) **Job Type** (ex. Full-time, Part-time, Summer etc.)

You can also filter the organizations by searching for keywords in the **"Organization Name"**.

**Step 6:** Scroll to the bottom of the page and select **"Search Profiles."** 

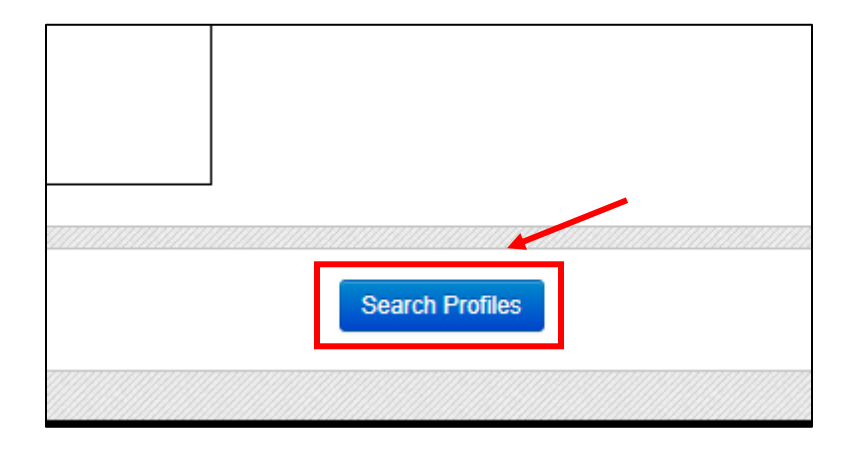

**Step 7:** Select your organization of interest by clicking "**View**" on the left hand side.

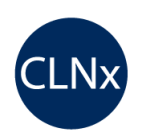

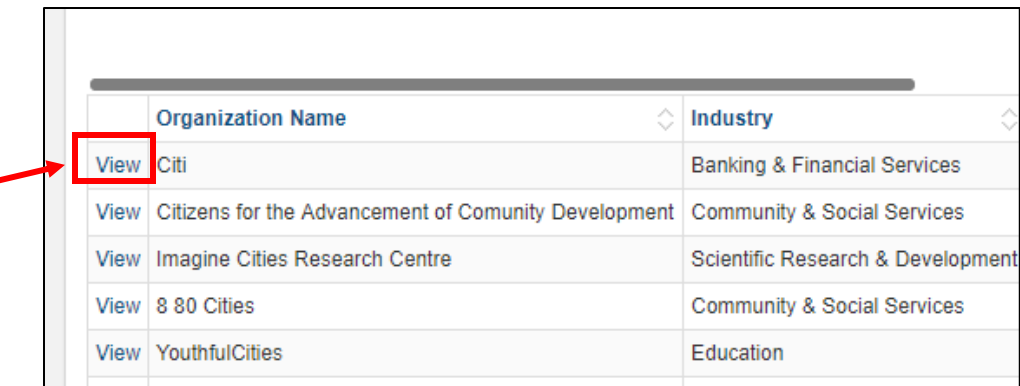

# **How to Review Profiles**

#### **Summary**

Each organizational profile consists of 3 tabs:

- 1) **Overview** General overview of the characteristics of the organization (ex. Industry, size and funding etc. )
- 2) **Current Job\* Postings** Positions currently being advertised
- 3) **Previous Job\* Postings** Postions posted in the past that are no longer active

\*The term **" Job"** in this case refers to all paid and unpaid opportunities posted by the organization

#### **Overview Tab**

**1)** Within the Overview tab, on the top left hand corner there is a "**Follow**" button.

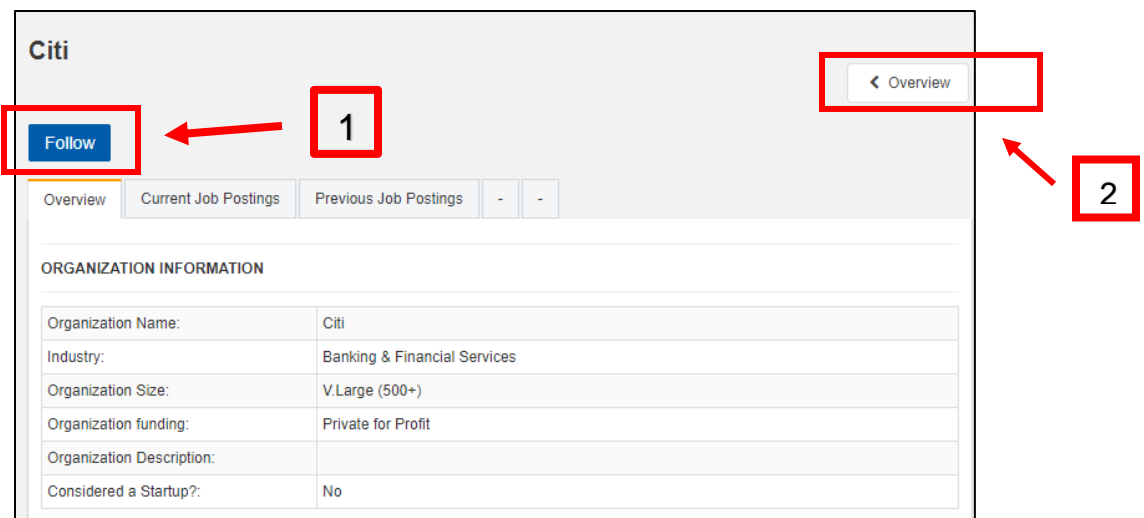

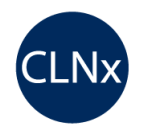

- This button places the chosen organization into the section " **Organizations YOU follow**" in the profiles overview main page
- **2)** Go to the profiles overview main page by clicking the **"Overview"** button on the top right hand corner). This provides easier navigation to organizations you would like to stay updated on current opportunities
- The organizations you follow are compiled into a shorter list on the overview page

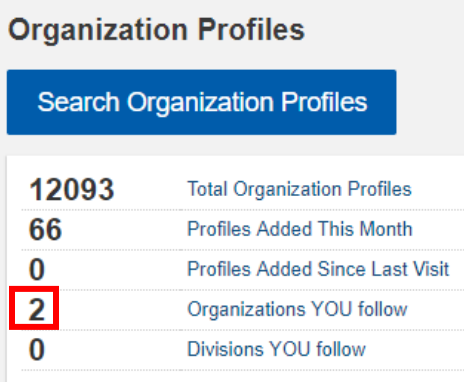

Beneath the **"Organization Information"** heading is **"Division Profiles"** heading which categorizes the job postings under specific divisons. This feature is helpful when looking at larger organizations with various divisions.

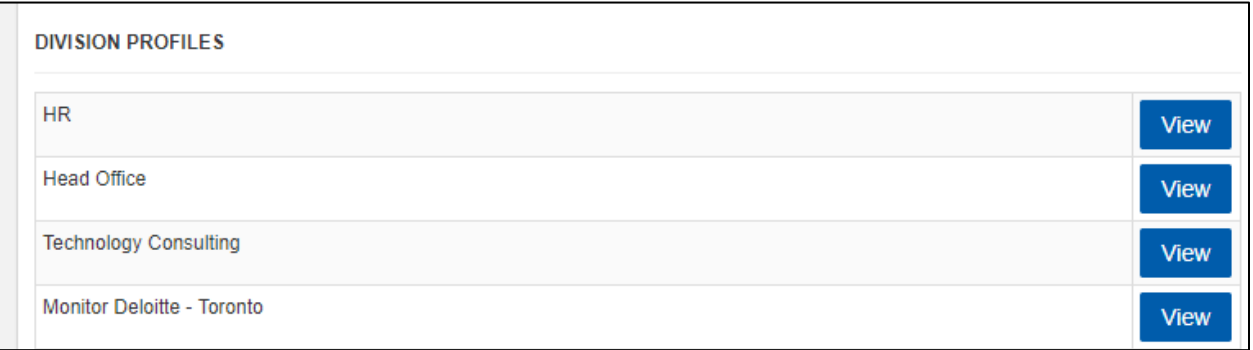

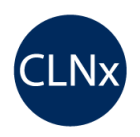

## **Current Job Postings Tab**

In this tab, current opportunites that are available would be listed here. You can select a job posting of interest by clicking "**View**" on the left hand side which will redirect you to the job posting information page that includes a job description, job qualifications and application information.

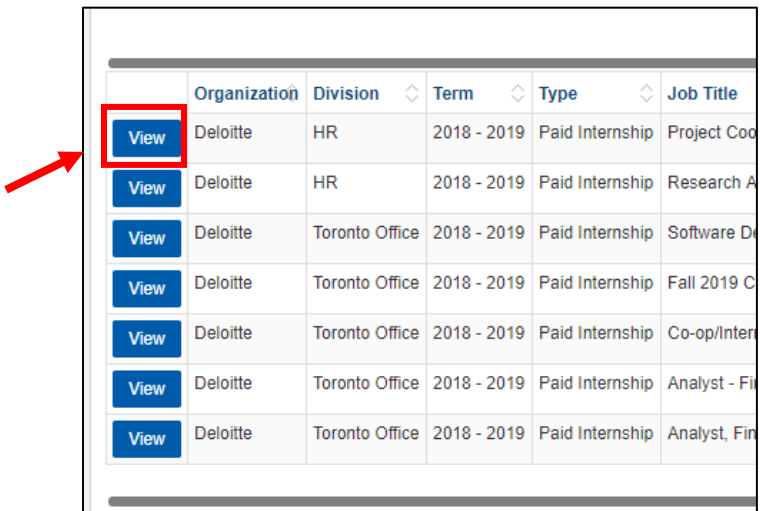

In addition, on the top right hand side there is a filter button where you can filter the current list of job postings to a target the division, term (i.e 2018-2019) and type of experience (i.e Fulltime, Part-time, Summer etc.)

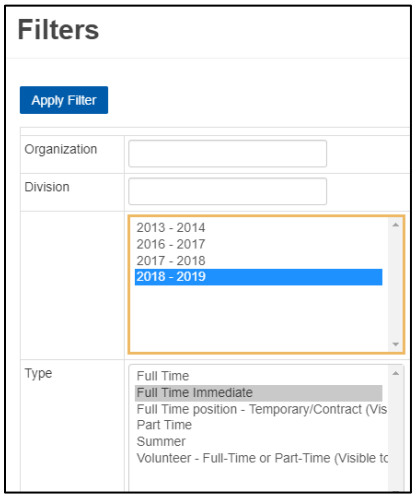

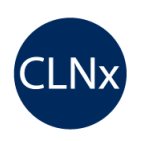

### **Previous Job Postings Tab**

In this tab, previous opportunites that are no longer active are listed here. You can select a job posting of interest by clicking "**View**" on the left hand side which will redirect you to the job posting information page that includes a job description, job qualifications and application information of the posting when it was still active.

Similar to the **Current Job Posting** tab, on the top right hand side there is a filter button where you can filter the list of job postings to a target the division, term (i.e 2018-2019) and type of experience (i.e Full-time, Part-time, Summer etc.)

### **Learn More**

Learn more about tips to make better use of this resource by viewing the **"Organizational Profiles Information sheet"**

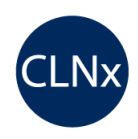